## **АНО «НАУЧНО-ИССЛЕДОВАТЕЛЬСКИЙ ЦЕНТР «ОБРАЗОВАНИЕ. КАЧЕСТВО. ОТРАСЛЬ»**

АНО «НИЦ «О.К.О»»

## **EASYREADER – ПО ДЛЯ ЧТЕНИЯ ЭЛЕКТРОННЫХ КНИГ ЧИТАТЕЛЯМИ С НАРУШЕНИЯМИ ЗРЕНИЯ**

- Позволяет читать электронные книги форматов DAISY, NIMAS, HTML, TXT, ФОРМАТ EPUB (незащищенный) и др.;
- Совместимо с ПО экранного доступа (JAWS for Windows);
- Доступность с помощью клавиатуры (горячих клавиш) или мыши;
- 30-дневную демонстрационную версию ПО можно найти на сайте компании Элита Групп: <https://elitagroup.ru/pages/download.php#DAISY>

#### **Запуск**

#### **Пуск → Все программы → Dolphin→ Dolphin EasyReader или двойной щелчок по ярлыку Dolphin EasyReader на рабочем столе:**

**DAEMON Tools Lite** Dolphin Dolphin EasyConverter 7.01 (Russi Dolphin EasyReader 6.01 eBook Maestro FREE FSReader 3.0 Google Chrome

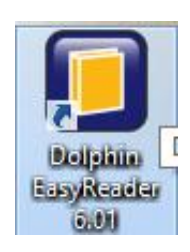

### **ОСНОВНЫЕ ГОРЯЧИЕ КЛАВИШИ ДЛЯ НАЧАЛА РАБОТЫ:**

- **Пробел – начать и остановить чтение;**
- **← – переход к предыдущей фразе;**
- **→ – переход к следующей фразе;**
- **↑ – переход к предыдущему заголовку;**
- **↓ – переход к следующему разделу;**
- **F1 – вызов справки по работе с EasyReader;**
- **Alt+F4 – закрыть справку и вернуться к EasyReader.**

**Для работы с EasyReader можно использовать не только горячие клавиши, но ещё панель инструментов и список вкладок.**

**Панель инструментов расположена под строкой меню и над окном чтения. Список вкладок расположен в левой части окна EasyReader.**

## **КАК ОТКРЫТЬ КНИГУ?**

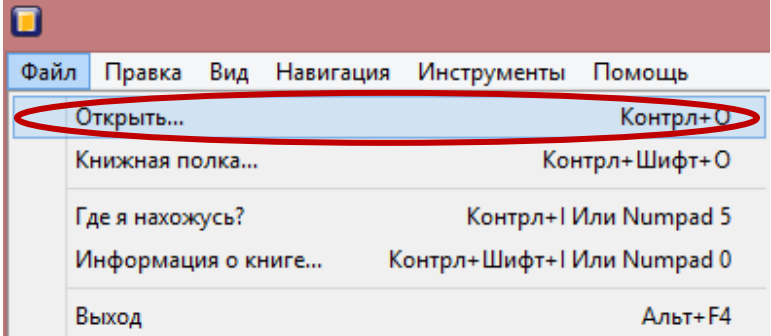

- **1. Открыть меню «Файл»;**
- **2. Выбрать пункт «Открыть»;**
- **3. В появившемся диалоговом окне указать путь к файлу и нажать кнопку «Открыть».**

**Или нажать комбинацию клавиш (Ctrl+O), вызвав диалоговое окно открытия файла.**

**Под строкой меню находится кнопка «Открыть новую книгу». С её помощью тоже можно вызвать диалоговое окно открытия файла.**

## **МОЖНО АВТОМАТИЧЕСКИ ОТКРЫВАТЬ ПОСЛЕДНЮЮ КНИГУ, КОТОРУЮ ВЫ ЧИТАЛИ:**

- **1. Открыть меню «Вид»;**
- **2. Выбрать пункт «Настройки»;**
- **3. В появившейся вкладке «Настройки» установить флажок «Загружать последнюю книгу при запуске».**

**Или нажать комбинацию клавиш (Ctrl+9), вызвав вкладку настроек.**

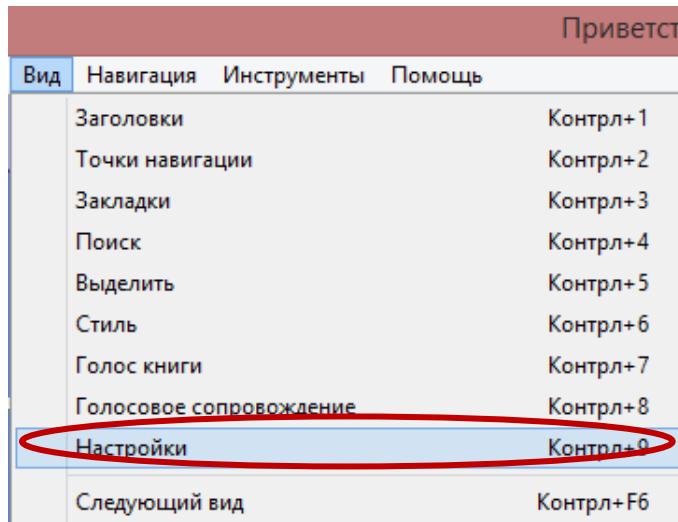

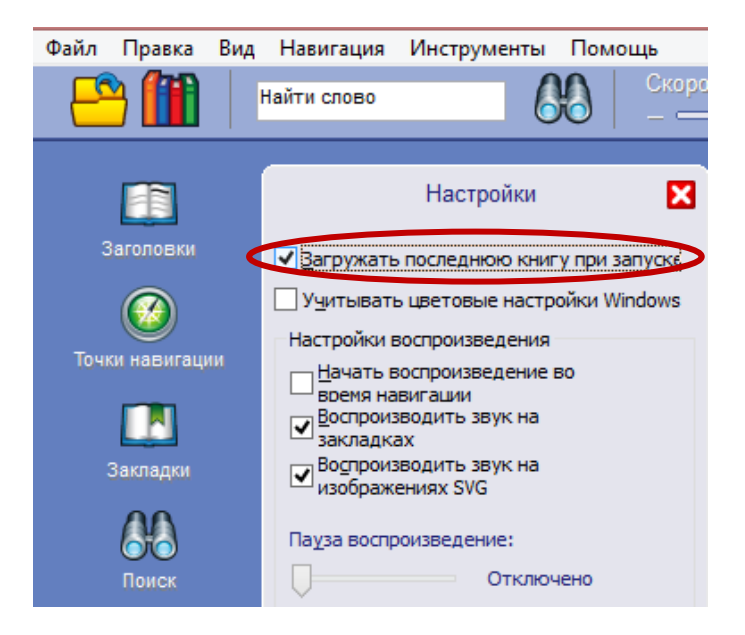

#### **На панели инструментов находится кнопка «Настройки»:**

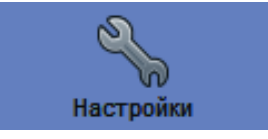

**С её помощью тоже можно вызвать вкладку «Настройки», а затем установить флажок «Загружать последнюю книгу при запуске».**

АНО «НИЦ «О.К.О»»

## **КАК ЧИТАТЬ КНИГУ?**

## **ЗАПУСК И ОСТАНОВКА ЧТЕНИЯ**

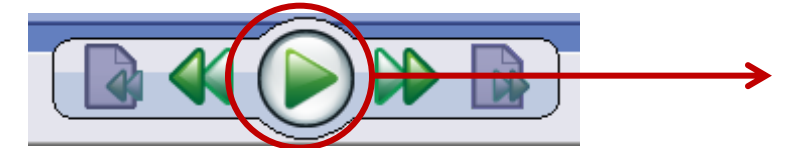

**Кнопка «Воспроизведение/Стоп» на панели инструментов EasyReader**

#### **ИЛИ**

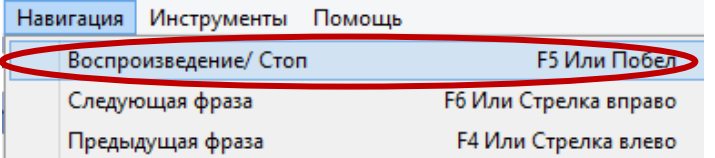

**Выбор меню «Навигация», пункт «Воспроизведение/Стоп»**

#### **ИЛИ Горячие клавиши: F5, либо ПРОБЕЛ**

## **НАВИГАЦИЯ ПО КНИГЕ**

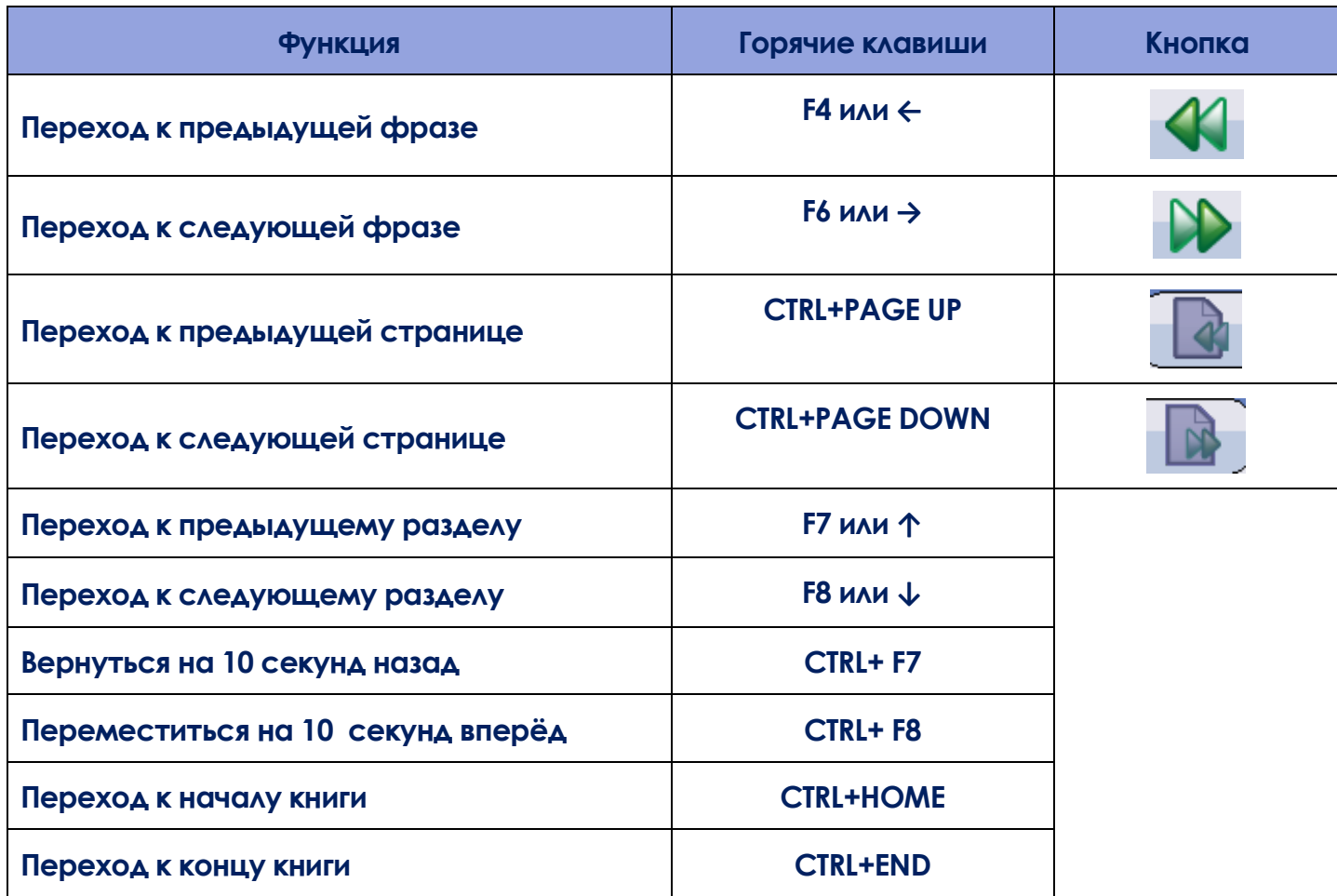

**Аналогичные функции есть в меню «Навигация». Выбрав меню «Вид», команду «Заголовки», можно осуществлять навигацию по заголовкам книги.**

## **ПОИСК СЛОВ В КНИГЕ**

- **1. Открыть меню «Инструменты»;**
- **2. Выбрать пункт «Найти слово» (курсор появится в поле редактирования под строкой меню):**

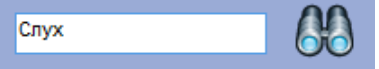

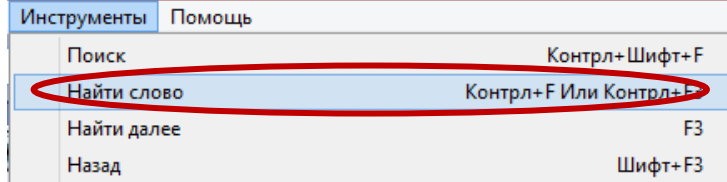

**3. Ввести искомое слово (фразу) и нажать кнопку «Найти».**

**Найденное слово (фраза) выделится жёлтой подсветкой.**

**Найти следующее вхождение слова поможет клавиша F3, а предыдущее вхождение – комбинация клавиш SHIFT+F3.**

## **ЧТОБЫ НАЙТИ ВСЕ ВХОЖДЕНИЯ СЛОВА, НУЖНО:**

- **1. Открыть меню «Инструменты»;**
- **2. Выбрать пункт «Поиск» (откроется вкладка «Поиск»);**
- **3. Ввести искомое слово/фразу в поле редактирования и нажать кнопку «Поиск».**

**Когда поиск завершится, его результаты отобразятся в списке «Результаты»**.

**Результаты поиска хранятся до тех пор, пока не будет осуществлён поиск другого слова/фразы, или не будет открыта новая книга.**

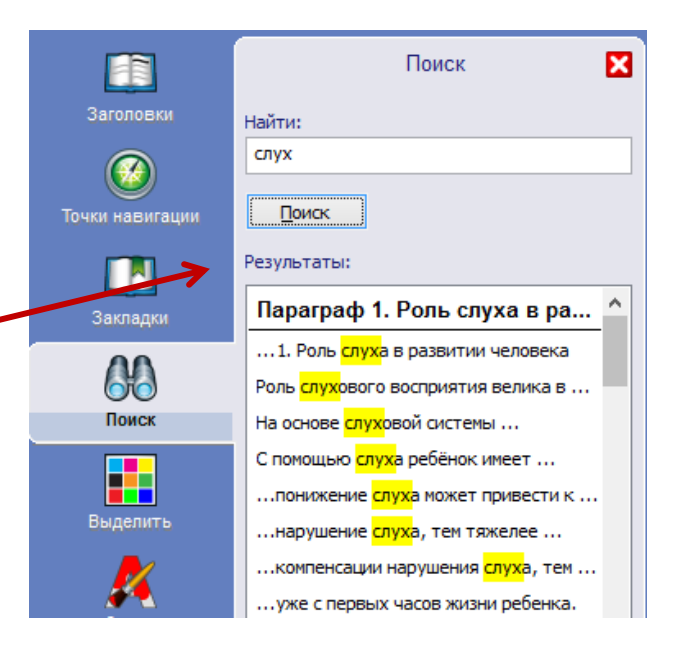

## **РАБОТА С ЗАКЛАДКАМИ**

**Закладки помогут отметить важные моменты в книге.**

**Можно вставлять неограниченное число закладок в книгу, и каждая из них может включать примечание в текстовой и звуковой форме.**

**Положение закладки в окне чтения отображается значком, а также может сопровождаться звуковым перезвоном во время чтения.**

## **ДОБАВЛЕНИЕ ЗАКЛАДКИ**

- **1. Открыть книгу и перейти в то место, куда необходимо вставить закладку.**
- **2. Открыть меню «Правка» и выбрать пункт «Закладки»:**

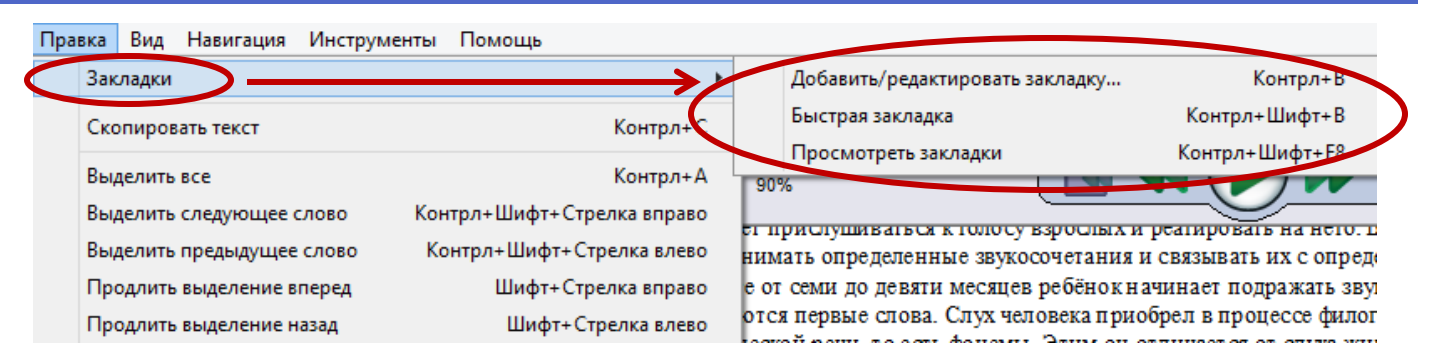

#### **3. Выбрать пункт «Добавить/редактировать закладку» (откроется диалоговое окно «Закладка»):**

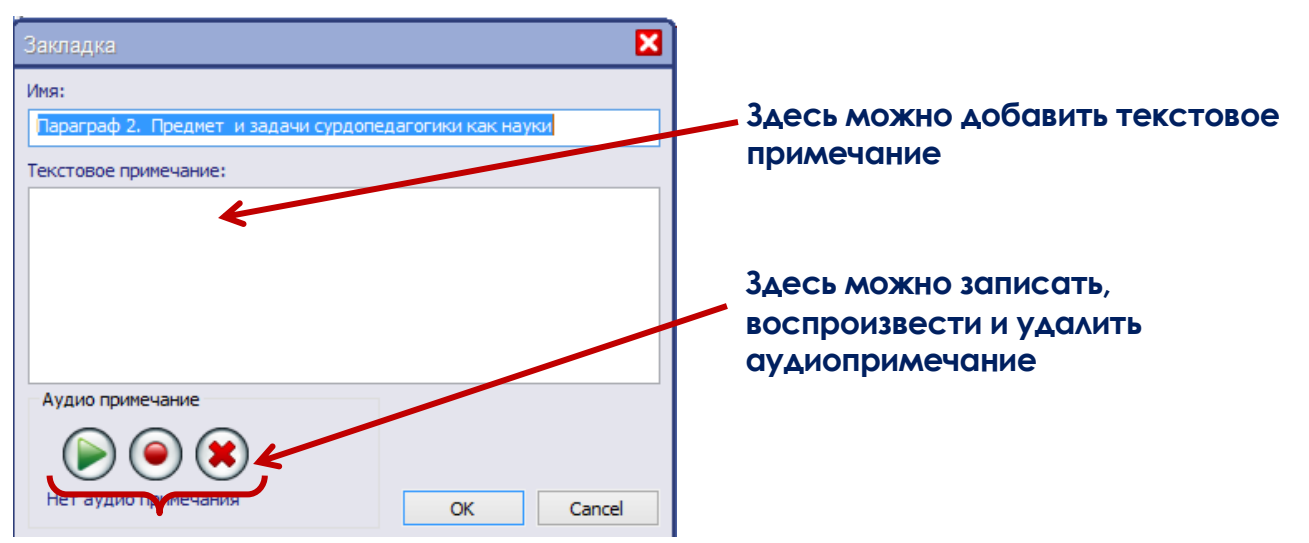

**4. Завершить добавление закладки нажатием кнопки ОК.**

**Добавить закладку можно с помощью горячих клавиш CTR+B.**

**Пункт «Закладки» меню «Правка» позволяет также добавить быструю закладку. Быстрая закладка не остановит чтение и не может содержать комментариев. Быстрая закладка может быть добавлена с помощью комбинации клавиш CTR+SHIFT+B.**

## **ПРОСМОТР, РЕДАКТИРОВАНИЕ И УДАЛЕНИЕ ЗАКЛАДОК**

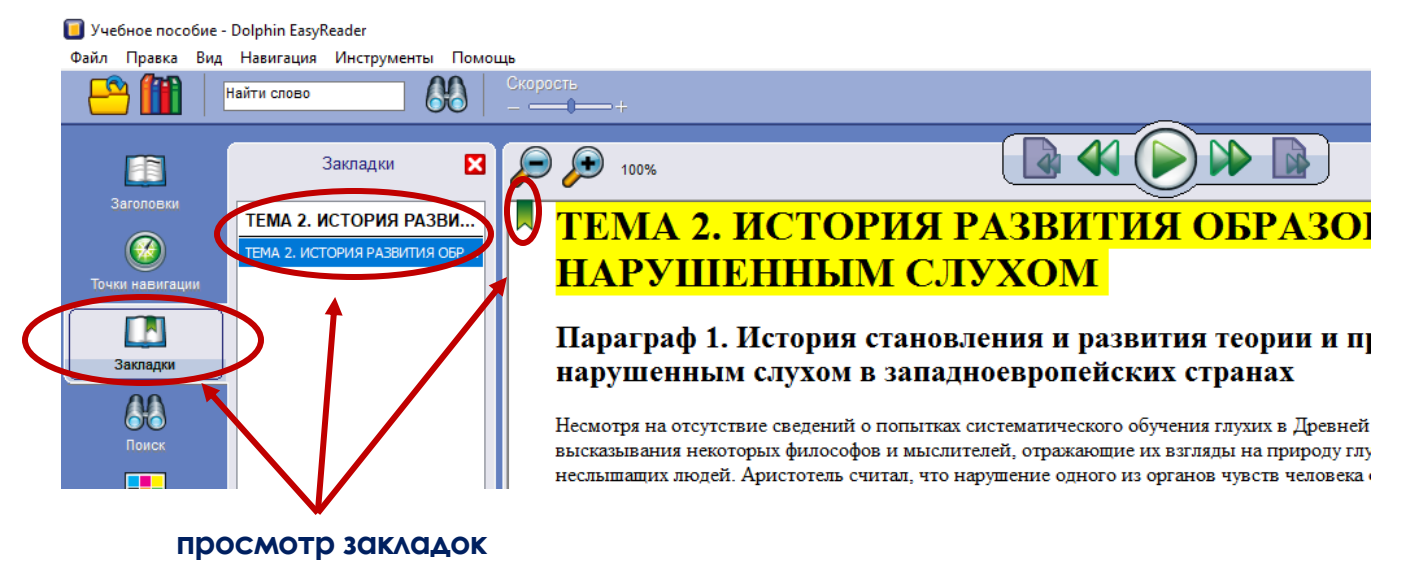

#### АНО «НИЦ «О.К.О»»

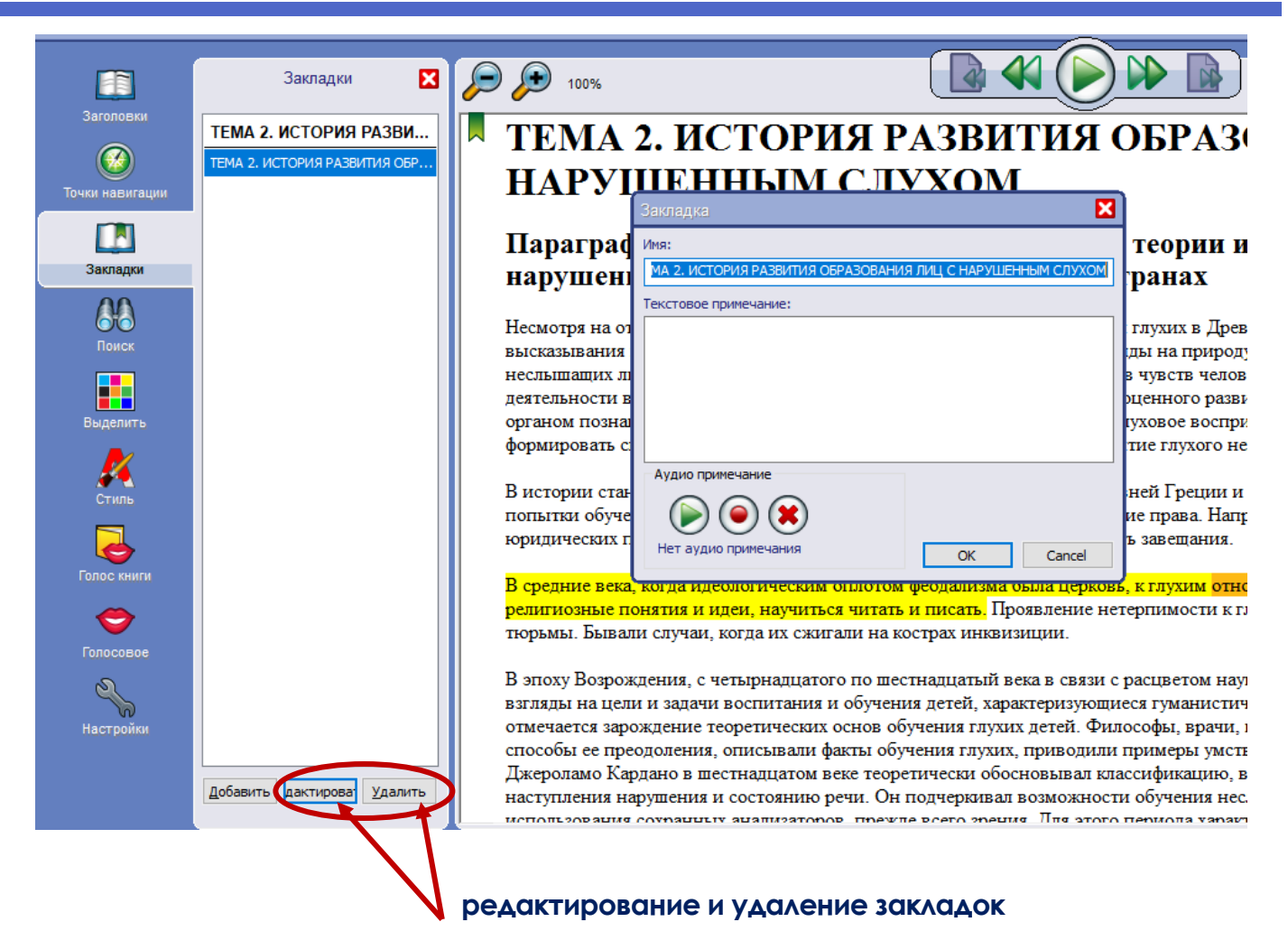

# **РАБОТА С КНИЖНОЙ ПОЛКОЙ ОТКРЫТИЕ НЕДАВНО ПРОЧИТАННОЙ КНИГИ**

• Учебное пособие - Dolphin EasyReader Файл Правка Вид Навигация Инструменты Помощь Контрл+О Открыть... Контрл+Шифт+О Книжная полка... Где я нахожусь? Контрл+I Или Numpad 5 Контрл+Шифт+I Или Numpad 0 Информация о книге...

**Выбрав команду меню Файл → Книжная полка, отыщите в появившемся диалоговом окне «Книжная полка» нужную книгу и нажмите кнопку «Читать сейчас». С помощью диалогового окна «Книжная полка» можно также добавить ту или иную книгу в список «Избранное», и, наоборот, удалить книгу.**

**Диалоговое окно «Книжная полка» можно также открыть нажатием кнопки , расположенной под строкой меню.**

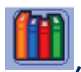

## **ИЗМЕНЕНИЕ ГОЛОСОВЫХ ПАРАМЕТРОВ**

## **ИЗМЕНЕНИЕ СКОРОСТИ ЧТЕНИЯ**

• Учебное пособие - Dolphin EasyReader Инструменты Помощь Файл Правка Вид Навигация Контрл+Шифт+F Найти слово Поиск Контрл+ F Или Контрл+ F3 Найти слово Найти далее F3 FR Шифт+F3 Назад Заголовки Альт+Плюс Громче Уче Типте Альт+Минус Unk Отключить Альт+0 Точки навигации Контрл+Шифт+Плюс быстрее <u>i N</u> Медленнее Контрл+Шифт+Минус  $\Omega$ Контрл+Шифт+ Нормальная скорость Закладки

### **ИЛИ:**

• Учебное пособие - Dolphin EasyReader Файл Правка Вид Навигация Инструменты Помощь Скорость Найти слово

## **ИЛИ ГОРЯЧИЕ КЛАВИШИ:**

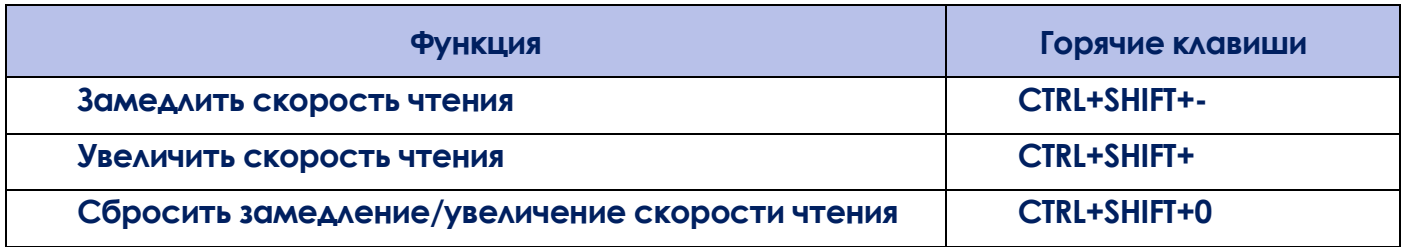

## **ИЗМЕНЕНИЕ ГРОМКОСТИ ЧТЕНИЯ**

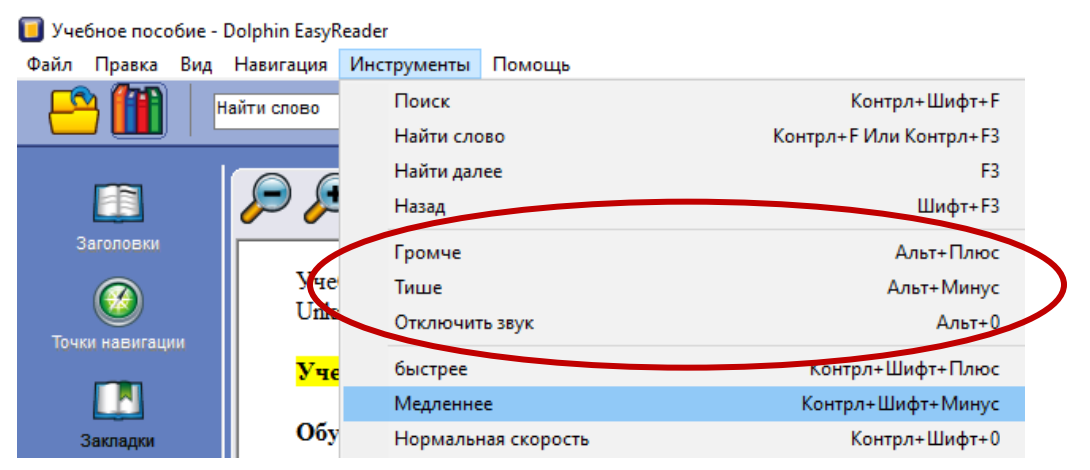

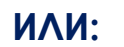

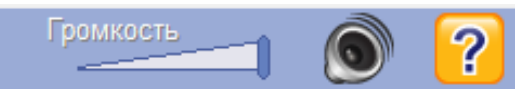

### **ИЛИ ГОРЯЧИЕ КЛАВИШИ:**

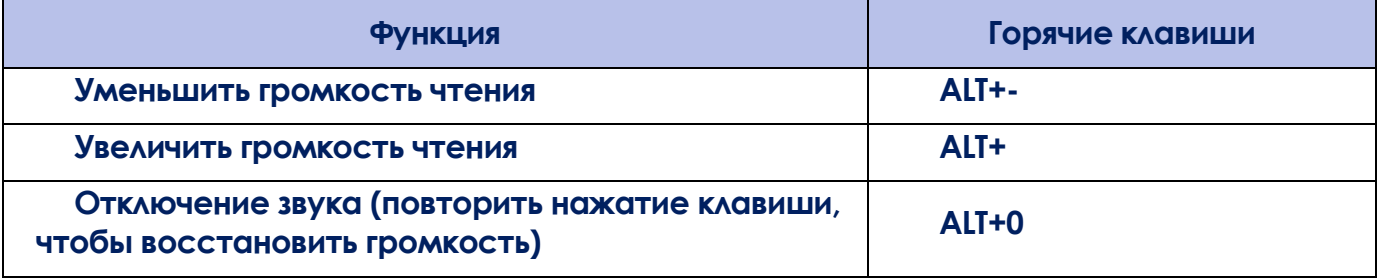

### **ИЗМЕНЕНИЕ ДЛИНЫ ПАУЗЫ МЕЖДУ ФРАЗАМИ**

**Для изменения длины паузы между фразами необходимо выполнить команду меню Вид → Настройки. Откроется страница свойств, где интервал между фразами можно отрегулировать с помощью ползунка:**

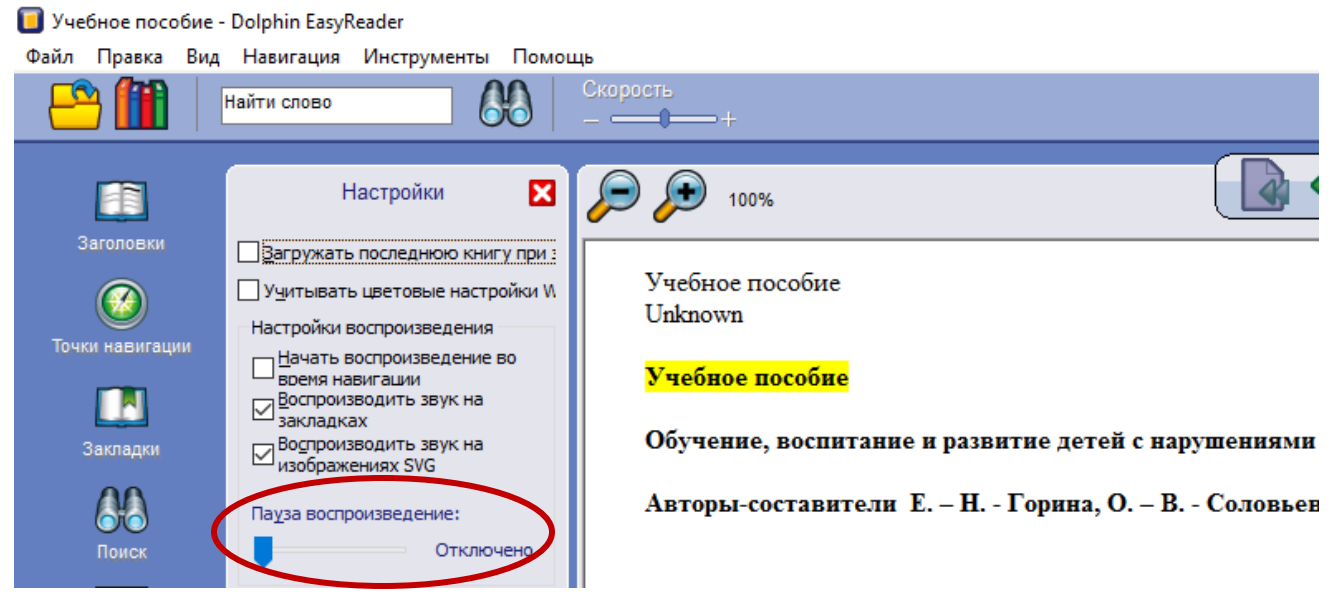

**Установка паузы воспроизведения 0% отключит воспроизведение паузы.**

**Установка паузы воспроизведения 100% позволит включить опцию «Auto Stop». Автоматическая остановка означает, что чтение остановится после каждой фразы. В этом случае можно использовать кнопку «Воспроизведение/Стоп» для перехода к следующей фразе.**

## **ИЗМЕНЕНИЕ ВНЕШНЕГО ВИДА ОКНА ЧТЕНИЯ**

#### **ИЗМЕНЕНИЕ РАЗМЕРА ТЕКСТА**

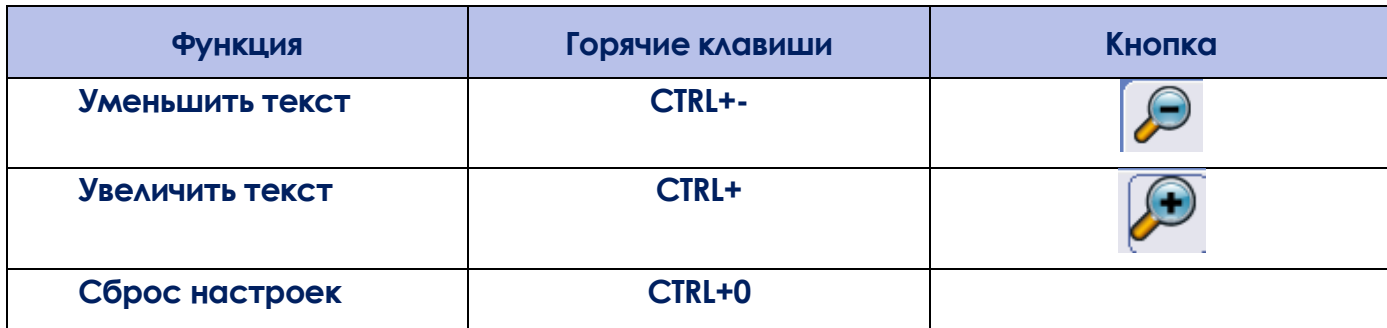

## **ИЗМЕНЕНИЕ СТИЛЯ ПРЕДСТАВЛЕНИЯ ФОНА И ТЕКСТА**

**Для изменения стиля представления фона и текста необходимо выполнить команду меню Вид → Стиль. Откроется страница свойств, где можно установить цвет фона и текста по своему усмотрению:**

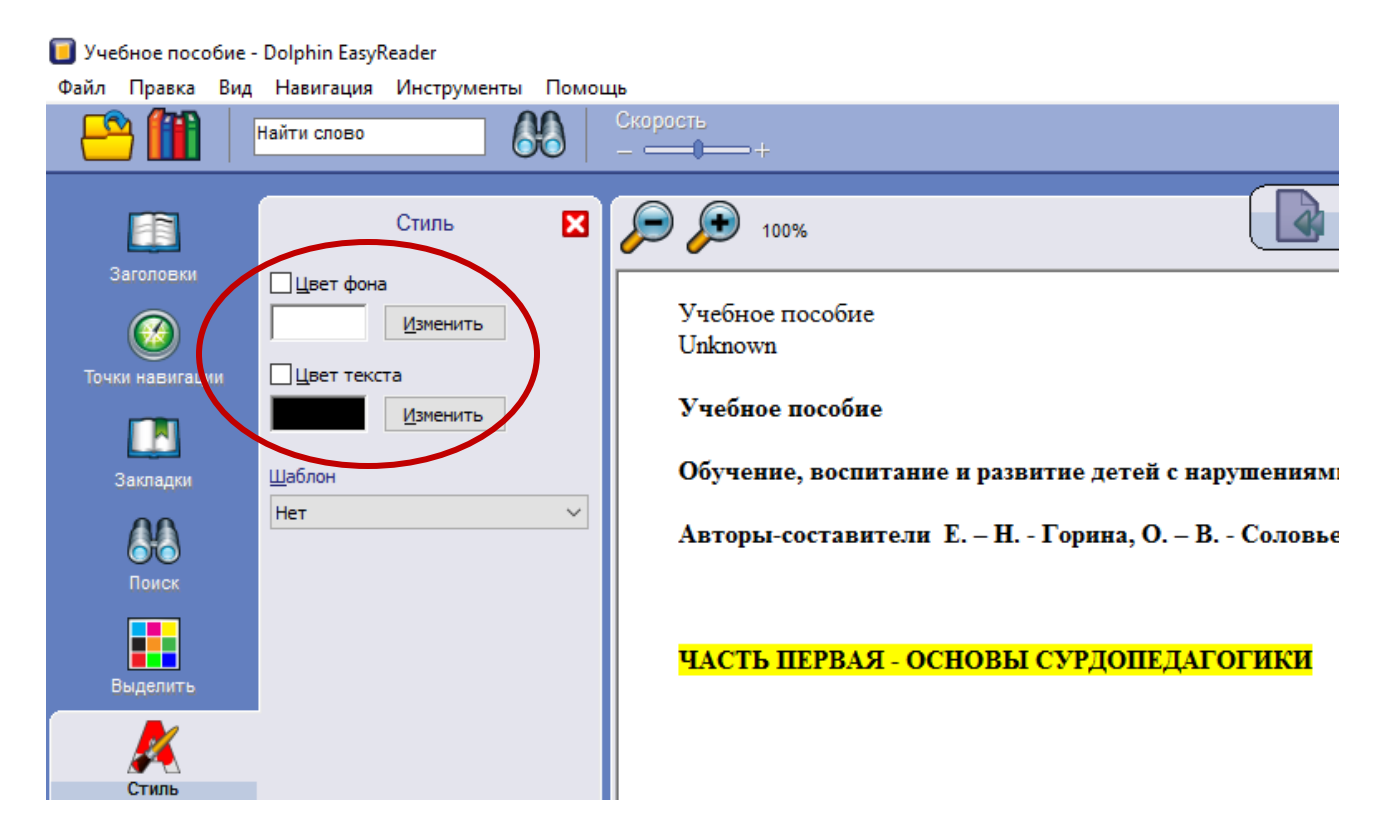